## Ford Supplier Discovery Tool

# TRAINING GUIDE For Ford Supplier Discovery Tool Administrator

April 2017

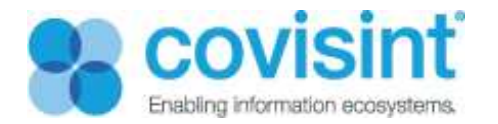

## **Contents**

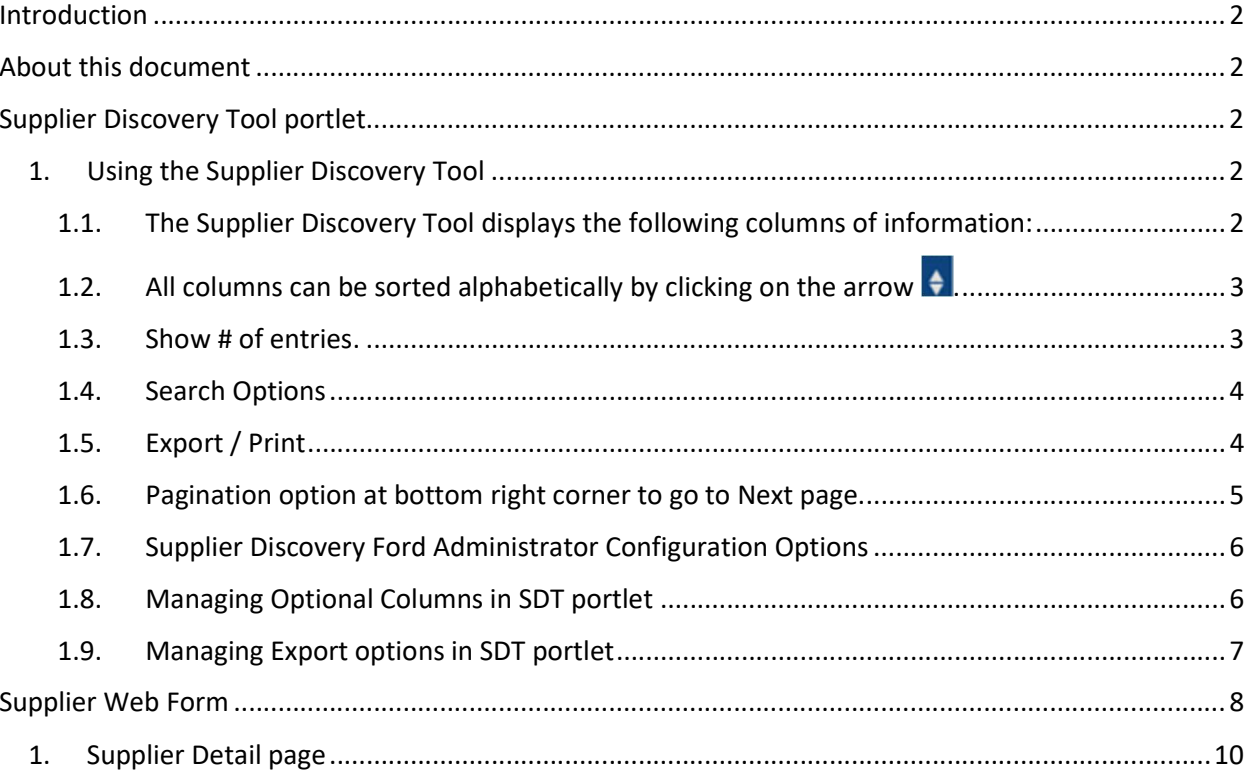

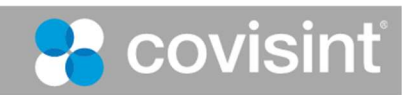

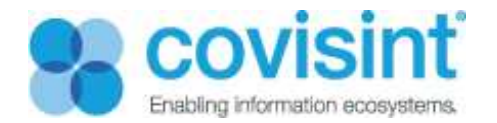

## Introduction

The Ford Supplier Portal allows Ford and its suppliers to share information and conduct business in a secure environment over the web. FSP is an entry point to a variety of cross-functional web applications ranging from Customer Services to Vehicle Programs.

## About this document

The purpose of this manual is to guide Supplier Discovery Ford Administrator on how to manage Supplier Discovery Tool (SDT) and also administer the Potential Supplier Web Form Detail screen for Ford.

#### Prerequisite:

You must be a registered user.

You must have appropriate permissions to manage the Supplier Discovery Tool (SDT) portlet with Supplier Discovery Ford Administrator role.

## Supplier Discovery Tool portlet

This portlet helps buyers or users with appropriate roles to locate potential suppliers with name, Specific region, Functional area, Product or Services or review wise by using search, advanced search and sort. It displays all the information of the Potential Supplier Web Form for buyers to view, export or print. Supplier Discovery Ford Administrator can manage this portlet.

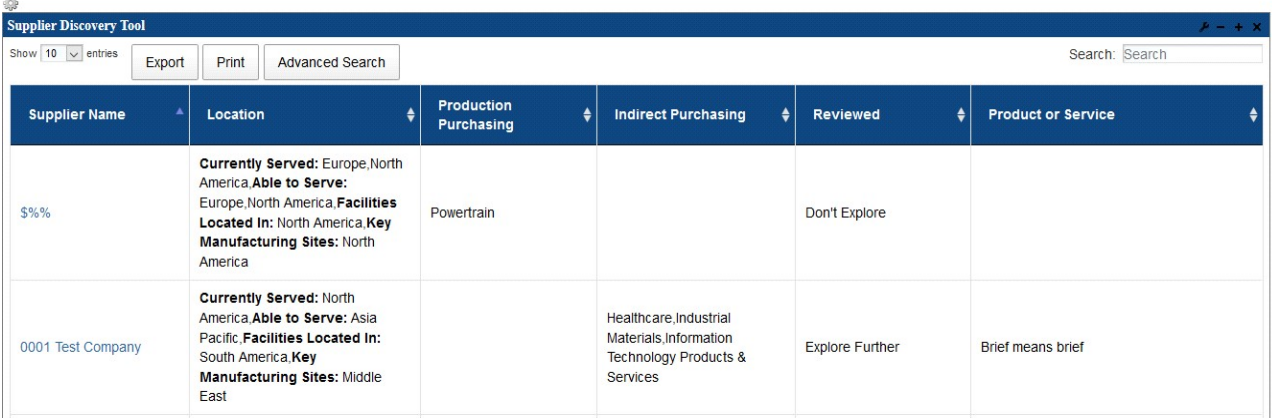

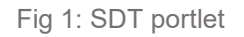

#### 1. Using the Supplier Discovery Tool

#### 1.1. The Supplier Discovery Tool displays the following columns of information:

Supplier Name

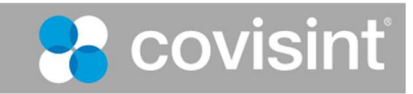

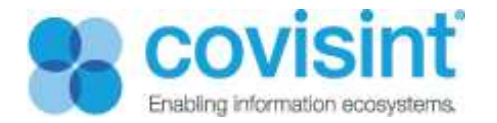

- **•** Location
- Production Purchasing
- Indirect Purchasing
- Reviewed
- Product or Service

| <b>Supplier Discovery Tool</b><br>$A - + X$ |  |                            |                                                                                                    |  |                                        |                                                                                                    |                        |                           |  |  |  |
|---------------------------------------------|--|----------------------------|----------------------------------------------------------------------------------------------------|--|----------------------------------------|----------------------------------------------------------------------------------------------------|------------------------|---------------------------|--|--|--|
| Show $10 \times$ entries<br>Print<br>Export |  |                            | <b>Advanced Search</b>                                                                                                    |  | Search: Search                         |                                                                                                    |                        |                           |  |  |  |
| <b>Supplier Name</b>                        |  | Location                   |                                                                                                    |  | <b>Production</b><br><b>Purchasing</b> | <b>Indirect Purchasing</b><br>۵                                                                         | <b>Reviewed</b>        | <b>Product or Service</b> |  |  |  |
| $$\%%$                                      |  | America                    | <b>Currently Served: Europe, North</b><br>America. Able to Serve:<br>Europe, North America, Facilities<br>Located In: North America Key<br><b>Manufacturing Sites: North</b> |  | Powertrain                             |                                                                                                    | Don't Explore          |                           |  |  |  |
| 0001 Test Company                           |  | South America, Key<br>East | <b>Currently Served: North</b><br>America, Able to Serve: Asia<br>Pacific Facilities Located In:<br><b>Manufacturing Sites: Middle</b>                                       |  |                                        | Healthcare, Industrial<br>Materials, Information<br><b>Technology Products &amp;</b><br><b>Services</b> | <b>Explore Further</b> | <b>Brief means brief</b>  |  |  |  |

Fig 2: SDT portlet columns

## 1.2. All columns can be sorted alphabetically by clicking on the arrow  $\leftarrow$ .

#### 1.3. Show # of entries.

Choose # of entries to display per page (10, 25, 50, 100)

| <b>Mier Discovi ry Tool</b><br><b>Sut</b> |        |               |                                                                                                    |                         |
|-------------------------------------------|--------|---------------|----------------------------------------------------------------------------------------------------|-------------------------|
| Show 10<br>ent les<br>25<br>50            | Export | Print         | <b>Advanced Search</b>                                                                                                    |                         |
| 100<br>N <sub>2</sub><br><b>he</b>        |        | North America |                                                                                                    | Production Purcha       |
| <b>Supplier Name</b>                      |        | Location      | ٠                                                                                                    | <b>Production Purch</b> |
| 0001 Test Company                         |        |               | <b>Currently Served: North America Able</b><br>to Serve: Asia Pacific Facilities<br>Located In: Europe Key<br><b>Manufacturing Sites: Asia Pacific</b> |                         |
|                                           |        |               | Currently Served: North America Able                                                                                                    |                         |

Fig 3: SDT portlet. Show # of entries

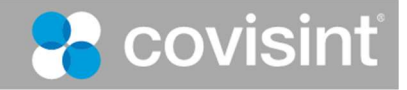

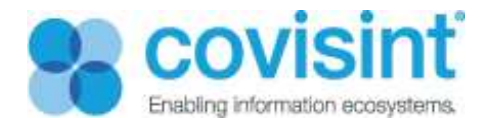

#### 1.4. Search Options

- Search box. Use the Search box located on far right corner for suppliers by Suppliers Name, Location, Production Purchasing, Non-Production Purchasing and Review. Allows display of results directly on column shown.
- Advanced Search. Advanced Search is for adding search criteria directly above column. Results appear as you type.

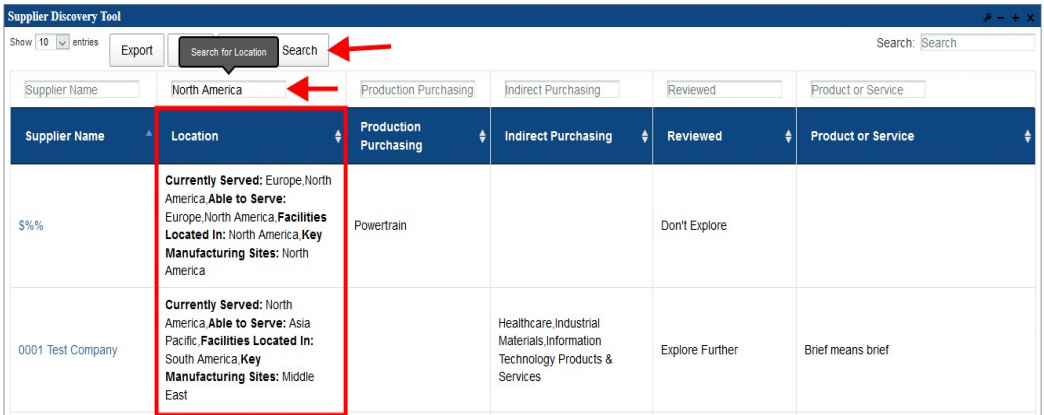

• All information search. A search can be conducted for any information that is contained in a potential supplier web form submission too. Search for the information and the supplier record will display. Click on supplier name to view full detail page for containing searched results.

#### 1.5. Export / Print

Click on Export button and 4 choices appear. (Copy, CSV, Excel, or PDF)

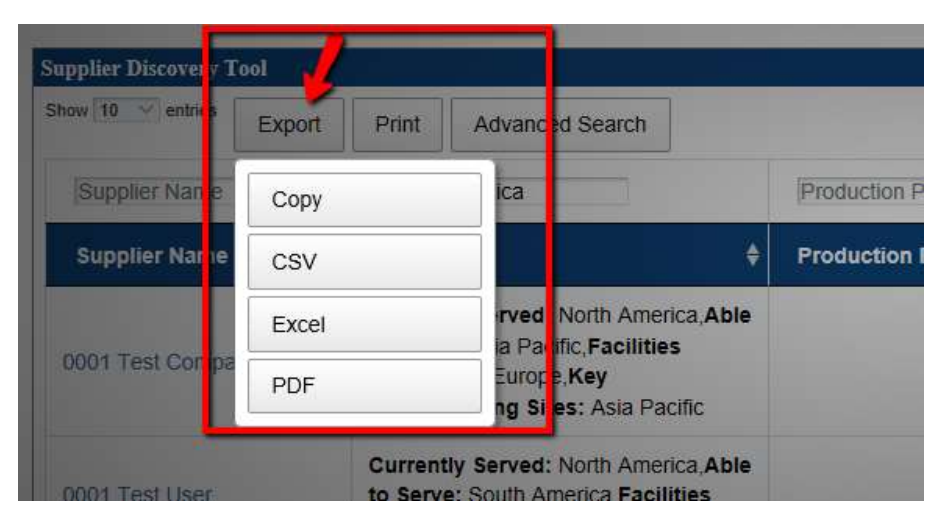

Fig 4: SDT portlet. Export options

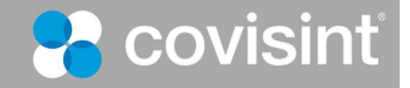

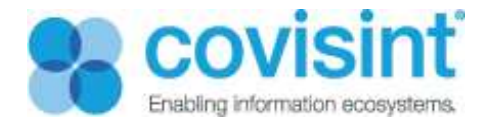

Click on Print, a new tab is opened with Print options.

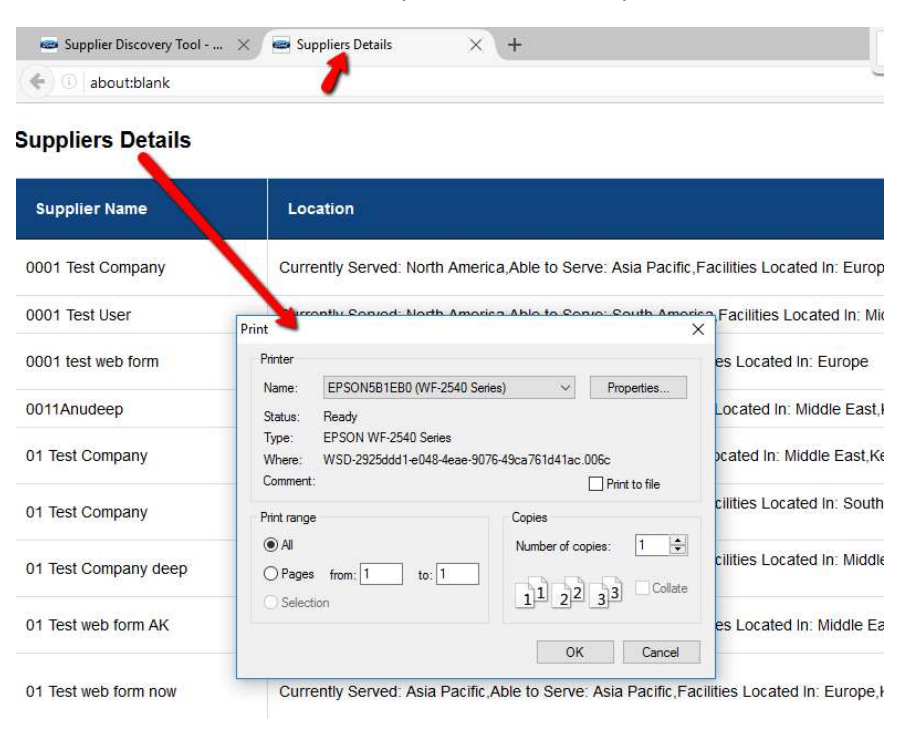

Fig 5: SDT portlet. Print

#### 1.6. Pagination option at bottom right corner to go to Next page.

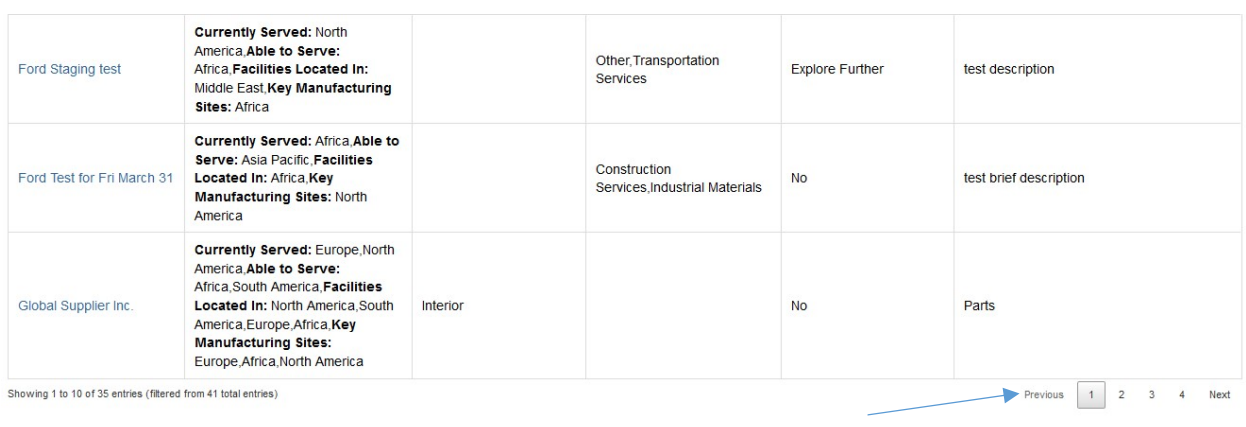

Fig 6: SDT portlet. Pagination

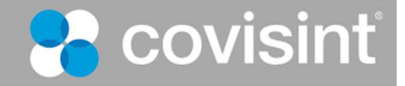

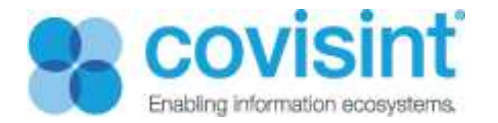

#### 1.7. Supplier Discovery Ford Administrator Configuration Options

- Supplier Discovery Ford Administrator can perform following configuration options:
- Managing optional columns in SDT portlet
- To show or hide these columns
- Managing Export options in SDT portlet
- Choose which export options to enable

#### 1.8. Managing Optional Columns in SDT portlet

 Supplier Discovery Ford Administrator can manage optional columns in SDT portlet i.e. to show or hide these optional columns.

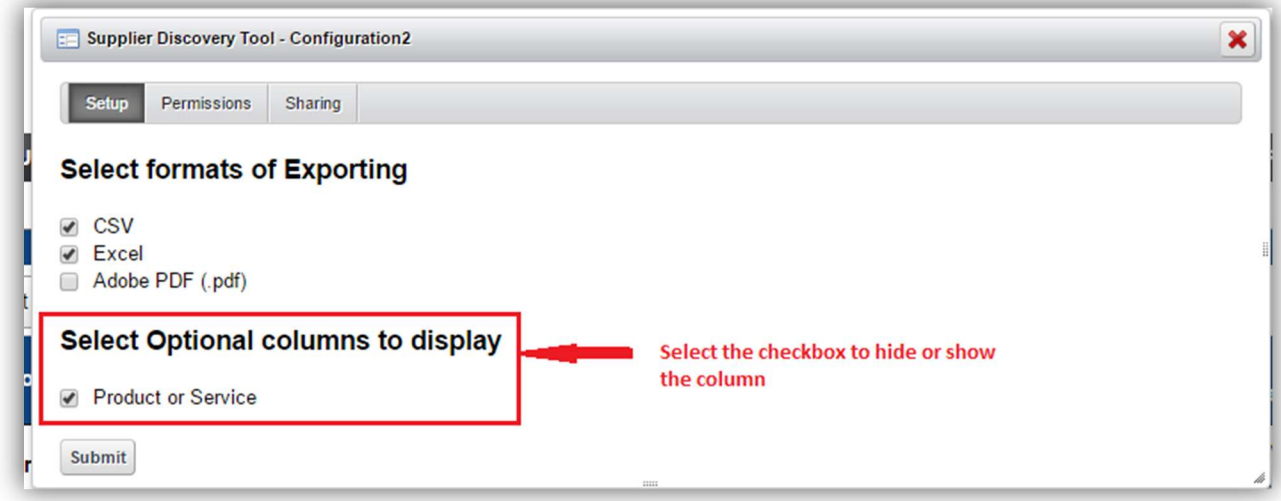

Fig 7: SDT portlet optional column

- Steps to manage optional column:
- Log into the Ford portal as a Ford Supplier Discovery Administrator
- Navigate to page Supplier Discovery Tool resides.
- $\bullet$  Click Options  $\bullet$  available on the top right corner of the portlet.
- Click (the configuration2 icon). The pop up box with Setup Tab automatically displays.
- Click on the tab according to your need.
- Check/uncheck the checkbox/es of options listed in Select Optional columns that you wish to display on the portlet
- Click Submit.

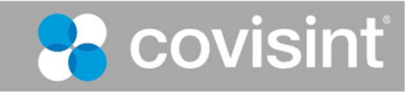

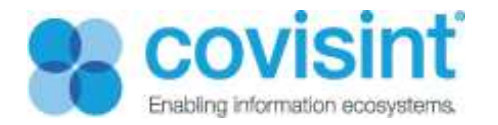

#### 1.9. Managing Export options in SDT portlet

 Supplier Discovery Ford Administrator can manage optional columns in SDT portlet i.e. to show or hide these optional columns

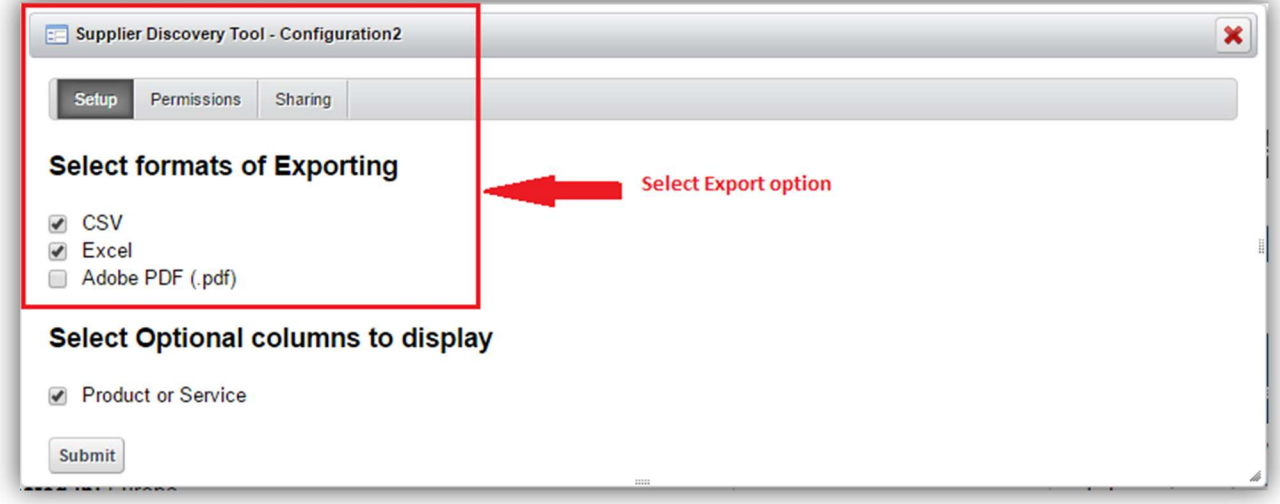

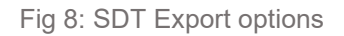

Steps to manage export options:

- Log into the Ford portal as a Ford Supplier Discovery Administrator
- Navigate to page Supplier Discovery Tool resides.
- $\bullet$  Click Options  $\bullet$  available on the top right corner of the portlet.
- Click (the configuration2 icon). The pop up box with Setup Tab automatically displays.
- Click on the tab according to your need.
- Select the formats of exporting from the list.
- Click Submit.

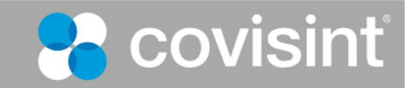

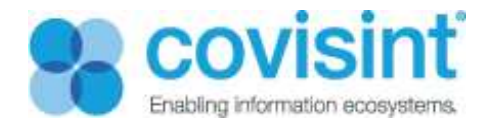

## Supplier Web Form

The name of the supplier present on the Supplier Discovery Tool is tied with information or detail filled by Supplier on the Supplier Web Form.

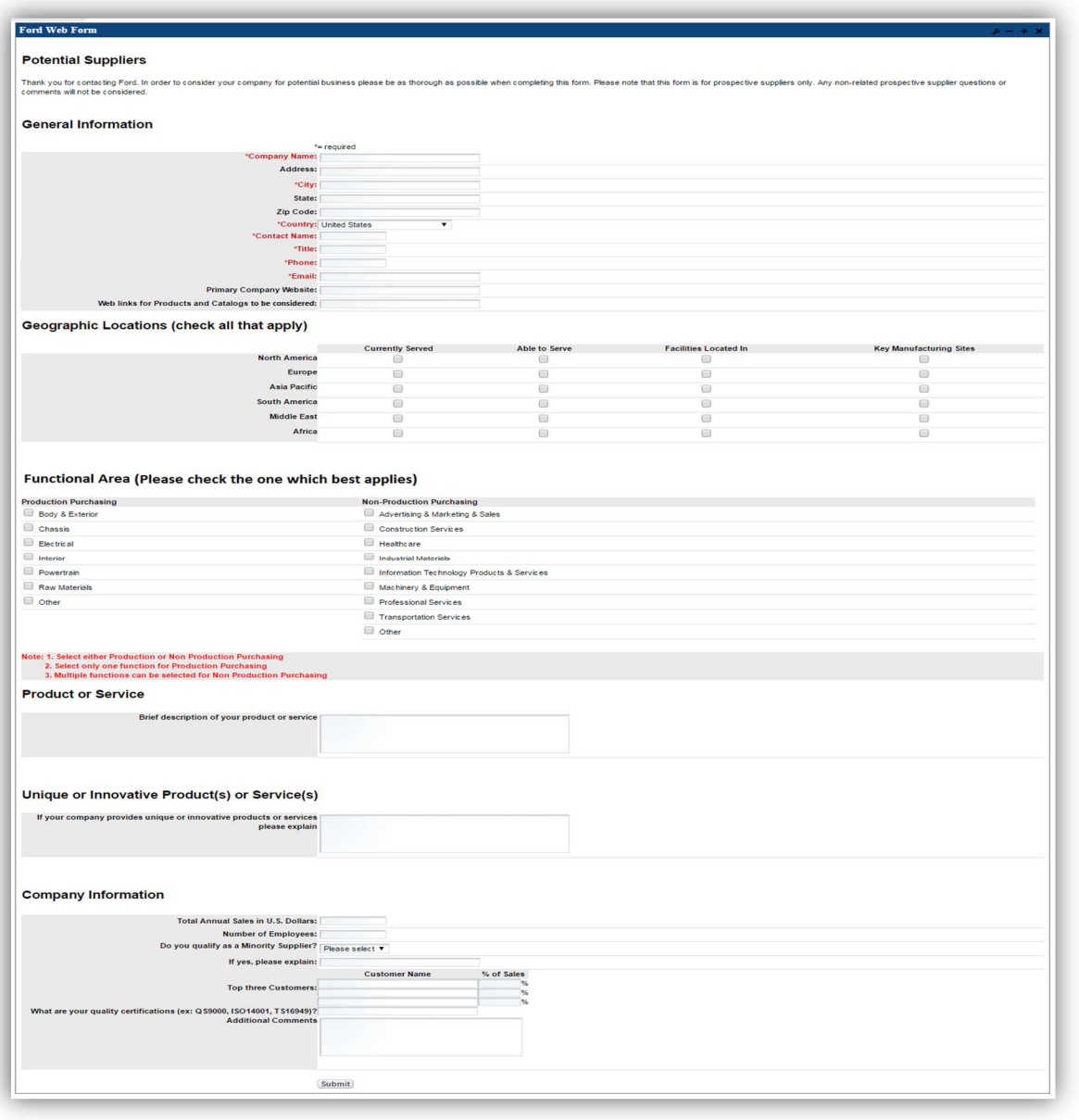

9: Potential Supplier Web Form

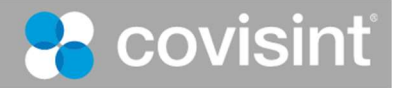

Fig

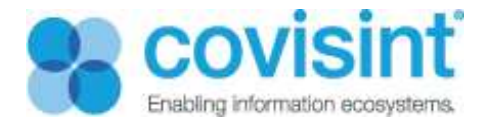

Supplier Web form consist of the following fields:

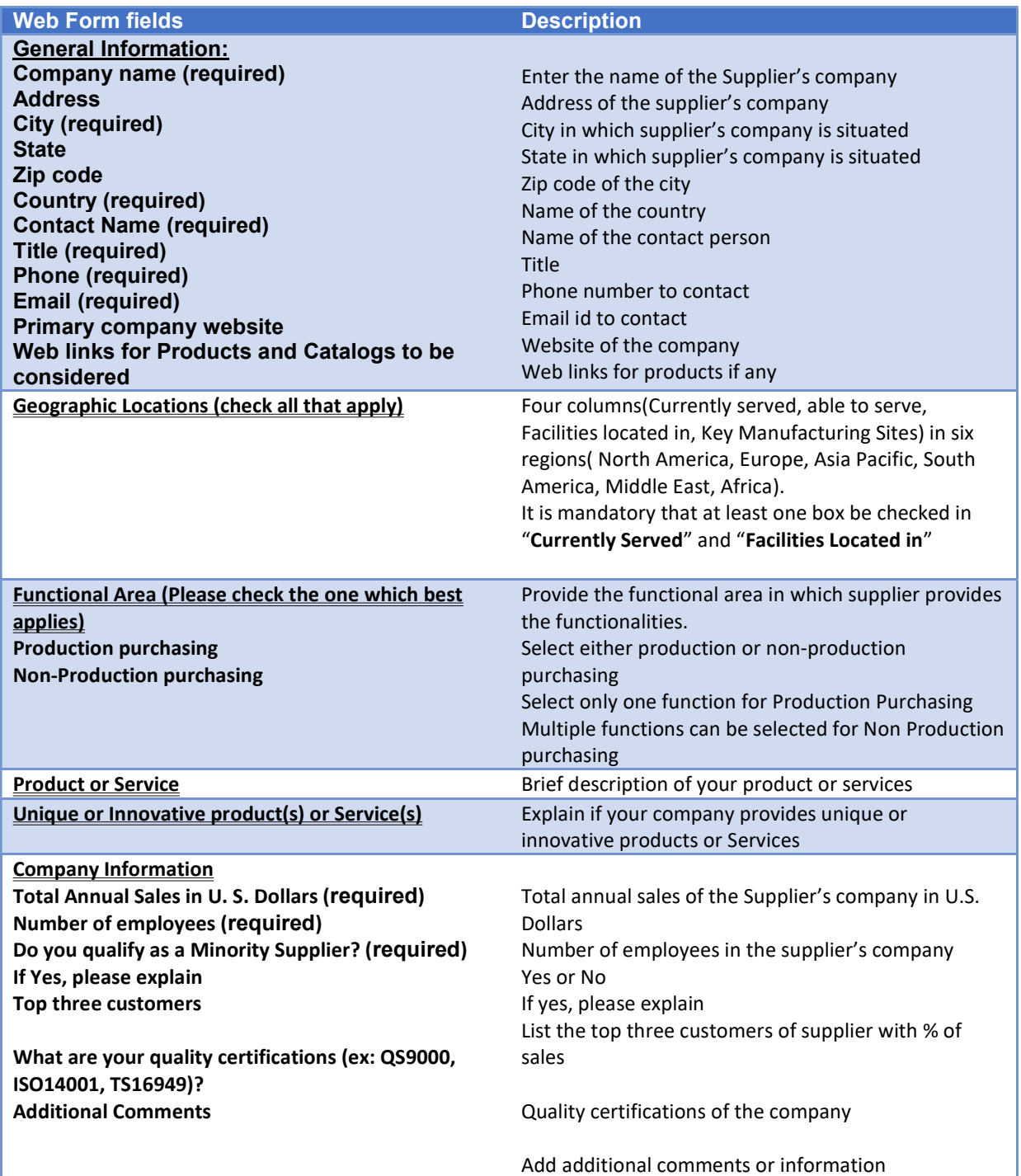

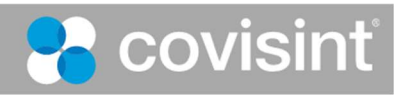

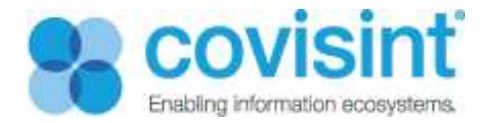

#### 1. Supplier Detail page

Complete detail of the Supplier displays here. Buyer can add comments in this field.

SDT portlet displays the name of the supplier and tied with the detailed information of the supplier on the Supplier Detail page.

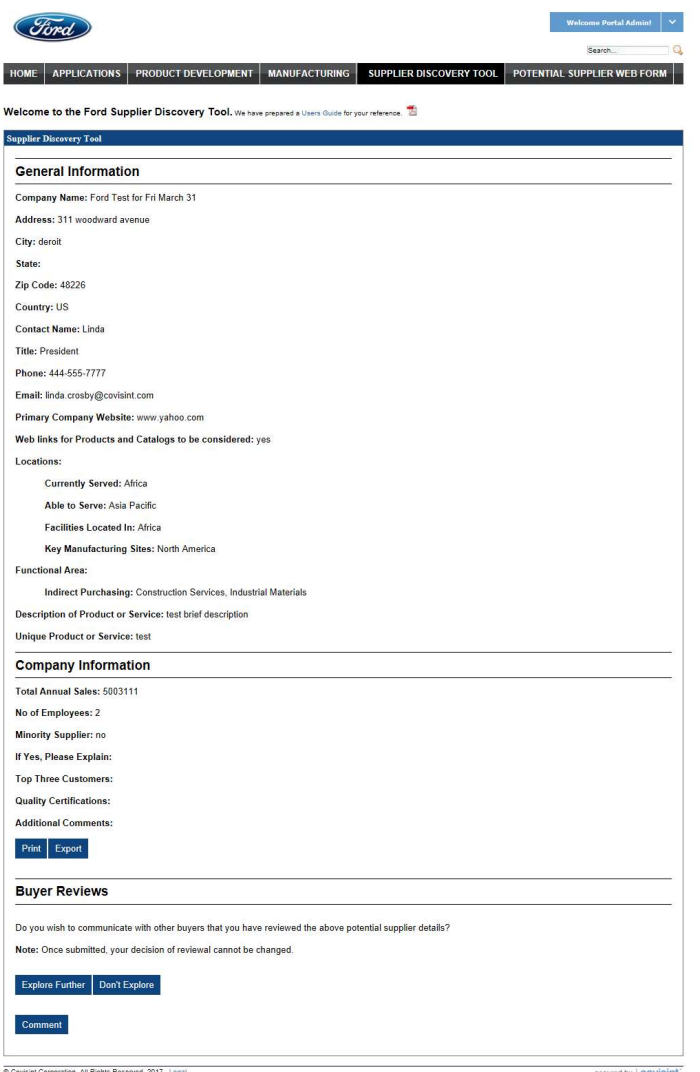

Fig 10: Supplier Detail page

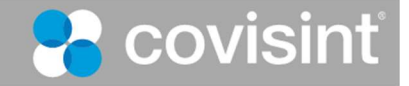

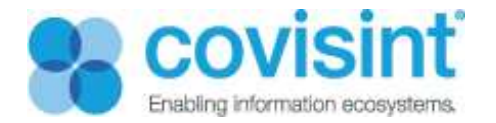

#### Steps to follow:

- Navigate to the Ford portal.
- Go to the Frequently Used Links portlet.
- Click on the Potential Suppliers, you will be redirected to the Potential Suppliers page.
- Click on the Supplier Discovery Tool present in the middle of the Potential Suppliers page.
- Click on any Supplier Name, the detail of the supplier displays in a new tab.

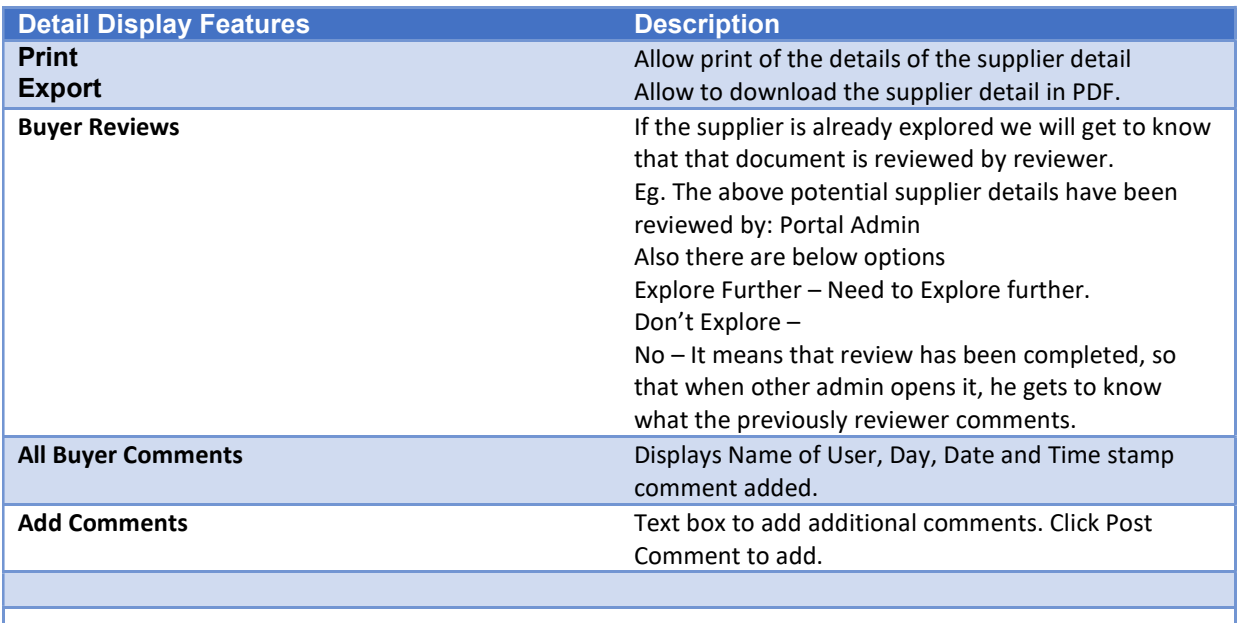

 Only Buyers and users with appropriate role are accessible and viewable to SDT with fields (Print/Export. Buyer Review. Buyer Comments)

Comments are editable.

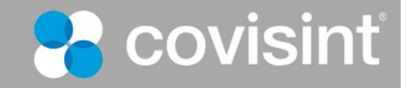